IBM Rational Test RealTime 提升開發人員測試品質

級別: 初級 IBM,

軟體專案越來越複雜,由於在開發人員對模組測試不充分,導致在整合測試和系 統測試階段耗費大量的時間和人力,甚至導致專案淮度的重大延誤。因此,為了 保證專案品質和進度的可預見性,就要求開發團隊對自己開發的程式碼進行充分 測試。但在不借助工具的情況下,開發人員對程式碼進行完善的測試需要花費 50%左右的時間,而開發人員的主要職責是開發程式碼,在面對進度壓力時,開 發人員進行的測試往往是留於形式,不能得以切實執行,留下了大量的品質隱 患。IBM Rational Test RealTime 幫助開發人員建立測試腳本、執行測試用例和 生成測試報告,並提供對被測程式碼進行靜態分析和運行時分析功能。利用該工 具,開發人員可以大大提高測試的效率。本文通過舉例介紹如何利用 IBM Rational Test RealTime 進行開發人員測試的過程。

## **1.** 引言

軟體專案越來越複雜,由於在開發人員對模組測試不充分,導致在整合測試和系 統測試階段耗費大量的時間和人力,甚至導致專案進度的重大延誤。因此,為了 保證專案品質和進度的可預見性,就要求開發團隊對自己開發的程式碼進行充分 測試。但在不借助工具的情況下,開發人員對程式碼進行完善的測試需要花費 50%左右的時間,而開發人員的主要職責是開發程式碼,在面對進度壓力時,開 發人員進行的測試往往是留於形式,不能得以切實執行,留下了大量的品質隱患。 IBM Rational Test RealTime 幫助開發人員建立測試腳本、執行測試用例和生成 測試報告,並提供對被測程式碼進行靜態分析和運行時分析功能。利用該工具, 開發人員可以大大提高測試的效率。本文通過舉例介紹如何利用 IBM Rational Test RealTime 進行開發人員測試的過程。

#### **2. IBM Rational Test RealTime** 概述

Test RealTime 是 IBM Rational 提供的程式碼級測試工具。該工具包含如下特點:

1.程式碼靜態分析,功能測試和運行時分析相整合。

2.程式碼編輯、測試和調試相整合。

3.Test RealTime 涌過分析源程式碼,自動生成測試驅動(Test Driver)和棒 (Test Stub)模版。開發人員只需要在該測試腳本的基礎上指定測試輸入 資料、期望輸出資料以及打樁函數的邏輯。

4 測試執行後自動生成測試報告和各種運行時候報告。測試報告展示通過或 失敗的測試用例,而運行時分析報告包括程式碼覆蓋分析報告,記憶體分析 報告、性能分析報告和執行追蹤報告。

5.通過 Target Deployment Port 技術同時支援開發機和目的機的測試。

### **3.** 開發人員測試現狀分析

假設在 c:\rtrt\src 目錄下具有 UmtsCode.c 和 UmtsCode.h (通過 winzip 在 c:\ 目錄下展開rtrt.zip文件)。其中UmtsCode.c中包含了code\_int(int x, char \*buffer) 函數的實現,該函數的設計規範如下:

1、完成對整數 x 的編碼,並把編碼的輸出值返回到 buffer 中。

2、 編碼規則為:

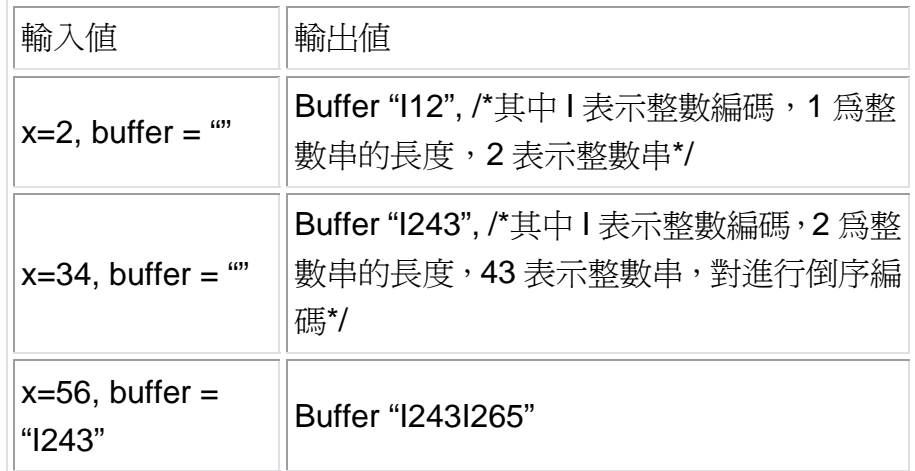

對 code\_int(int x, char \*buffer)進行測試的傳統過程:

1. 利用 C 語言編寫測試驅動程式 test\_code\_int.c, 該程式碼包含 main 函數, 並 main 函數利用輸入值調用 code\_int,然後檢查 code\_int 的返回值和期望值是 否匹配來判斷測試用例是否通過。

2. 分別編譯 code\_int.c 和 test\_code\_int.c,然後連接執行 test\_code\_int.exe。

3. 根據 test\_code\_int.exe 的執行輸出,來整理測試報告。

該過程具有如下問題:

1. 利用 C 語言來編寫測試程式,編碼工作量大,而且易於出錯。測試人員的工 作重心不是關注測試用例的設計,而是關注如何實現測試用例。

- 2. 不能對測試程式 (test code int.c) 淮行有效的管理, 測試執行不方便。
- 3. 包含測試用例成功與失敗的測試報告不能自動化生成,需要手工編寫。

4. 不能自動得到程式碼的覆蓋情況,測試完備性以及被測試單元的可靠性不能 得到保證。

**4.** 利用 **Test RealTime** 對 **code\_int(int x, char \*buffer)**函數進行測試

4.1 Test RealTime 的開發人員測試過程

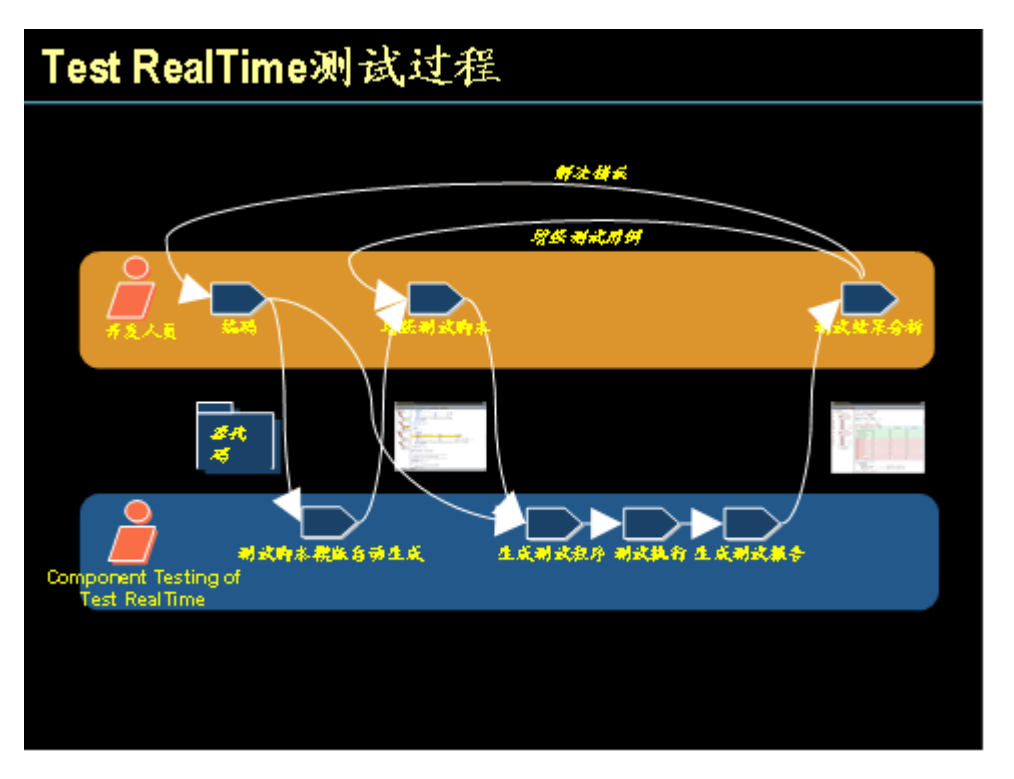

上圖是利用 Rational Test RealTime 的開發人員測試過程,步驟如下:

1、 編碼:開發人員在 Test RealTime 提供的 C/C++語言編輯器中進行程式碼 編寫。

2、 測試腳本模版自動生成:在被測源程式碼編譯通過後,Test RealTime 將通 過對源程式碼進行分析,形成測試腳本範本。

3、 增強測試腳本:開發人員根據設計的測試用例,在測試腳本範本的基礎上增 加和修改測試用例。

4、 生成測試程式:Test RealTime 將根據測試腳本生成 C 語言測試程式。

5、 執行測試:Test Realtime 編譯測試程式、被測程式、連接並執行可執行程 式。

6、 生成測試報告:Test RealTime 將根據測試執行產生的日誌檔生成測試報告。

7、 測試結果分析:開發人員根據測試報告判斷被測程式品質或測試完備性。

8、 解決錯誤:如果發現測試用例未通過,來定位錯誤位置,並修改錯誤。Test RealTime 可以和開發環境的調試器(如 Visual C 6.0 的 msdev.exe) 整合,提 高錯誤定位速度。

9、 增強測試用例:增強測試用例來覆蓋前次測試執行沒覆蓋的程式碼分支。

#### **4.2** 安裝配置測試環境

4.2.1 建立相關目錄

由於在編碼和單元測試階段中引入 Test RealTime, 因此需要對新增加的檔類 型,如測試腳本檔、測試報告檔進行有序的管理。建議參考如下目錄結構:

• scr:被測源程式碼,包括.c 文件和.h 文件

- scripts: 存儲測試腳本
- reports: 存儲 Test RealTime 格式的測試報告
- html: 存儲 HTML 格式的測試報告

#### 4.2.2 安裝配置 Microsoft Visual C++ 6.0

安裝 Microsoft Visual C++ 6.0 後,需要配置 PATH 環境變數,從而保證在命令 行下能執行 VC 的相關命令。可以通過在命令行下執行 cl.exe 命令進行驗證。

4.2.3 安裝配置 IBM Rational Test RealTime

Test RealTime 的安裝軟體需要聯繫 IBM 當地的銷售代表獲得。詳細安裝步驟參 見《Rational? Test RealTime Installation Guide》文檔。

安裝完成後,需設置環境變數 ATTOLSTUDIO\_VERBOSE=1,這樣 Test RealTime 將顯示詳細的 build 資訊。

4.2.4 建立 Test RealTime Project

一個 Test RealTime Project 類似於 Visual C++ 6.0 的 Project, 包含了被測試程 式碼,測試腳本等相關資訊以及 C/C++語言編譯、連接等選項。

通過 File > New > Project…功能表進入如下 Project 建立介面:

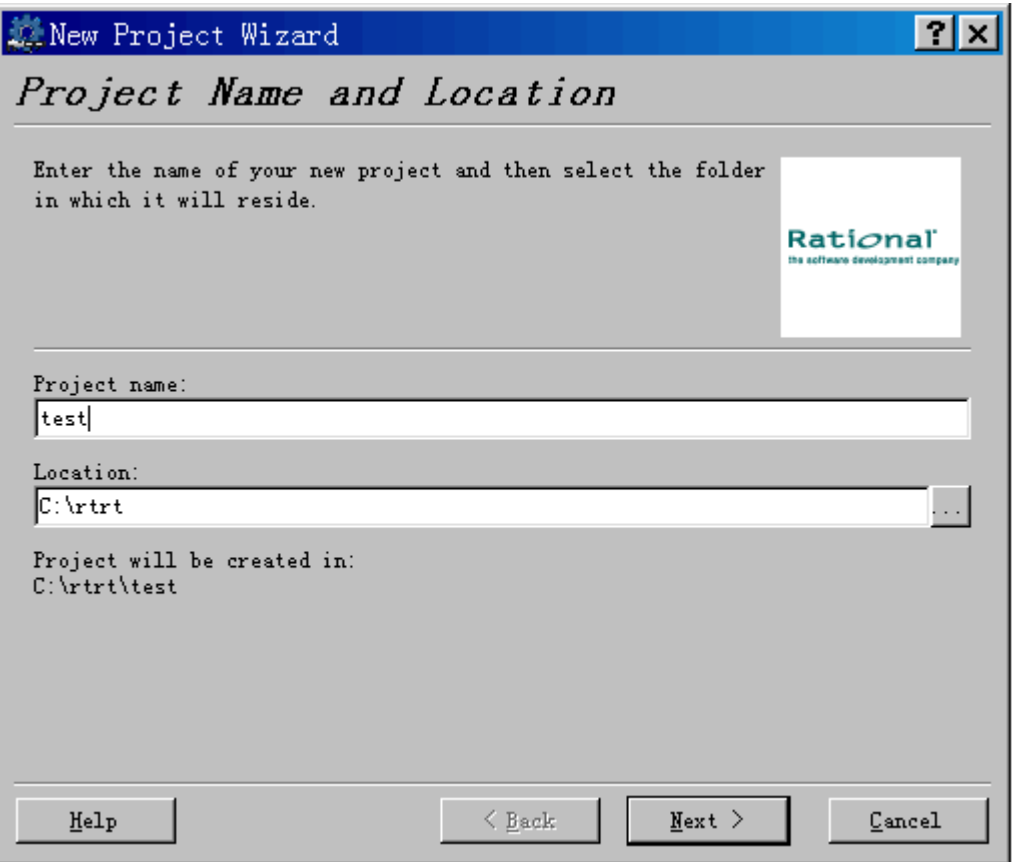

指定專案的名字和所處位置。Test RealTime 將自動在項目所處位置下以專案名 建立一個目錄,本例為 c:\rtrt\test,而且該目錄也是專案的當前目錄。選擇"Next >"進入如下介面:

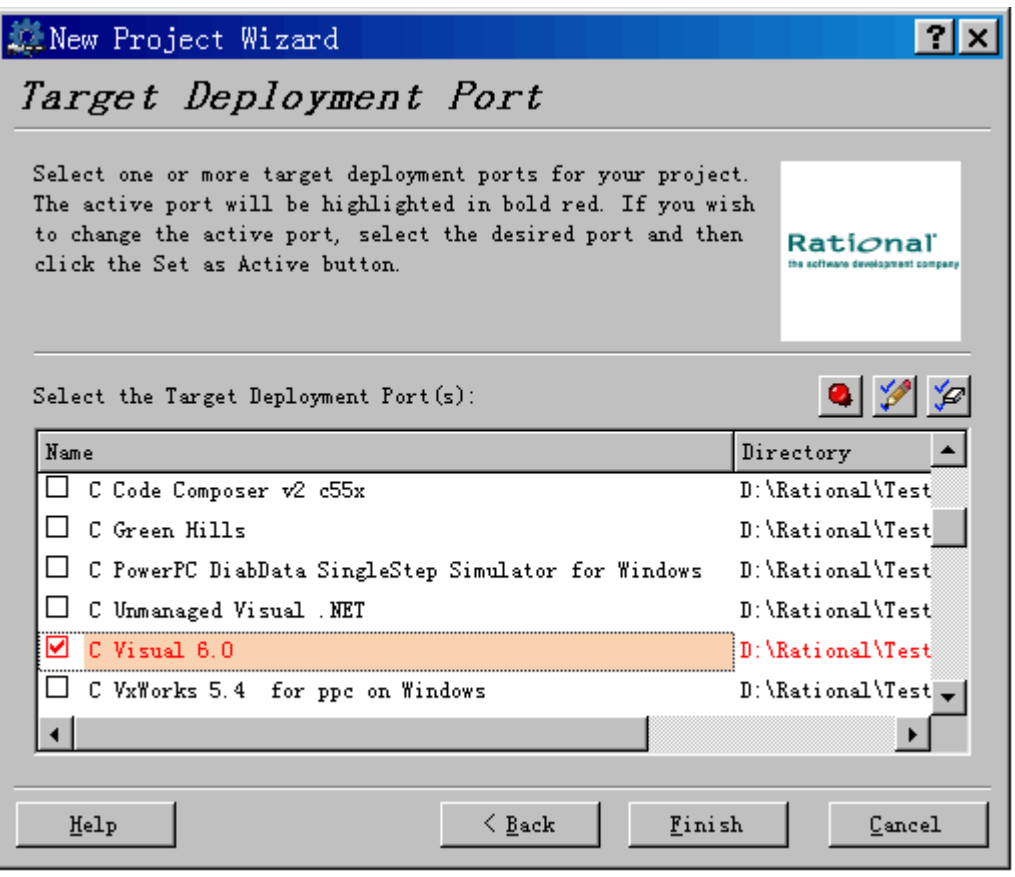

不同的開發環境對應不同的 Target Deployment Port,由於被測程式碼 UtmsCode.c 是 C 語言,因此選擇 C Visual 6.0。選擇 Finish 將建立一個 Project. 和 VC 類似,需要設置相關專案級的相關參數。通過如下介面進入 Configuration Settings 介面。

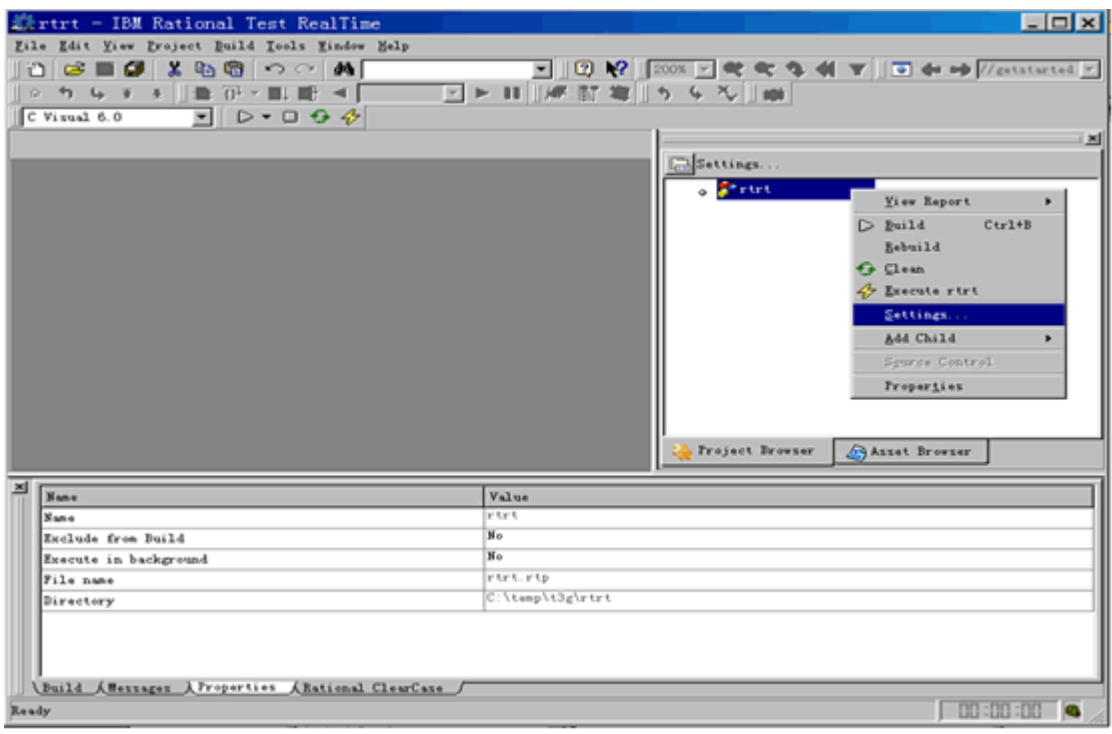

就本例而言,不需修改缺省的 C 語言編譯、連接等選項,而只需要通過如下兩 個介面設置 report 檔所處的目錄為 c:\rtrt\report(由於當前目錄為 c:\rtrt\test, 因 此目錄值為..\reports)。

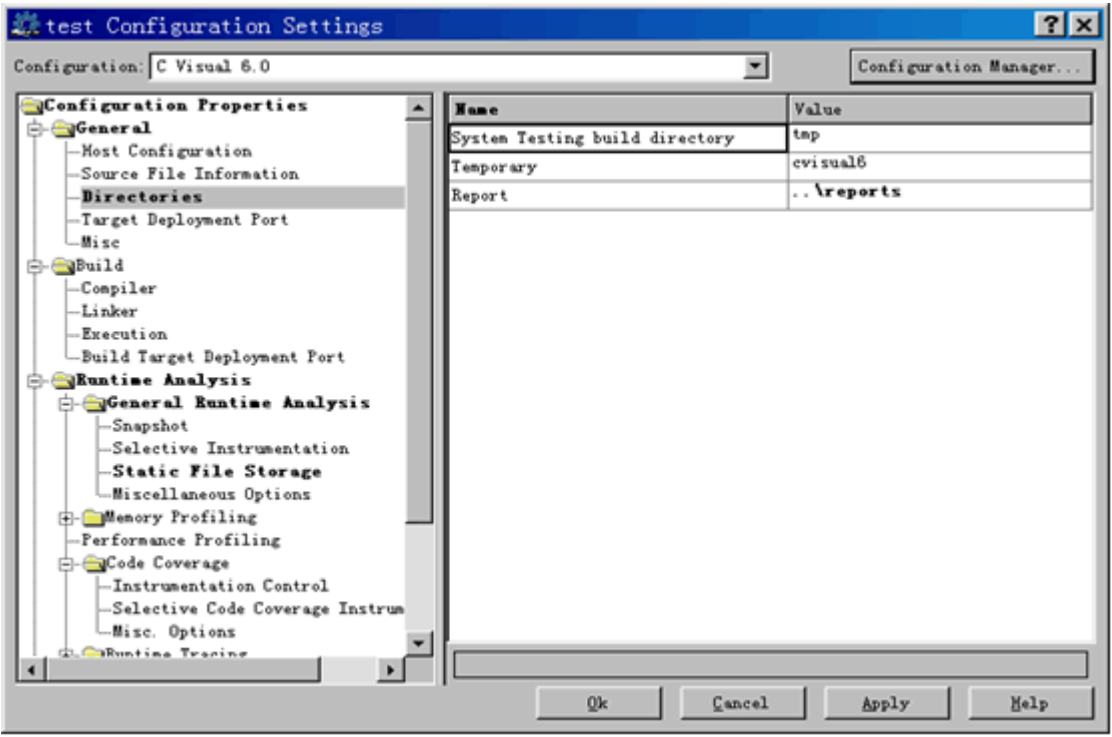

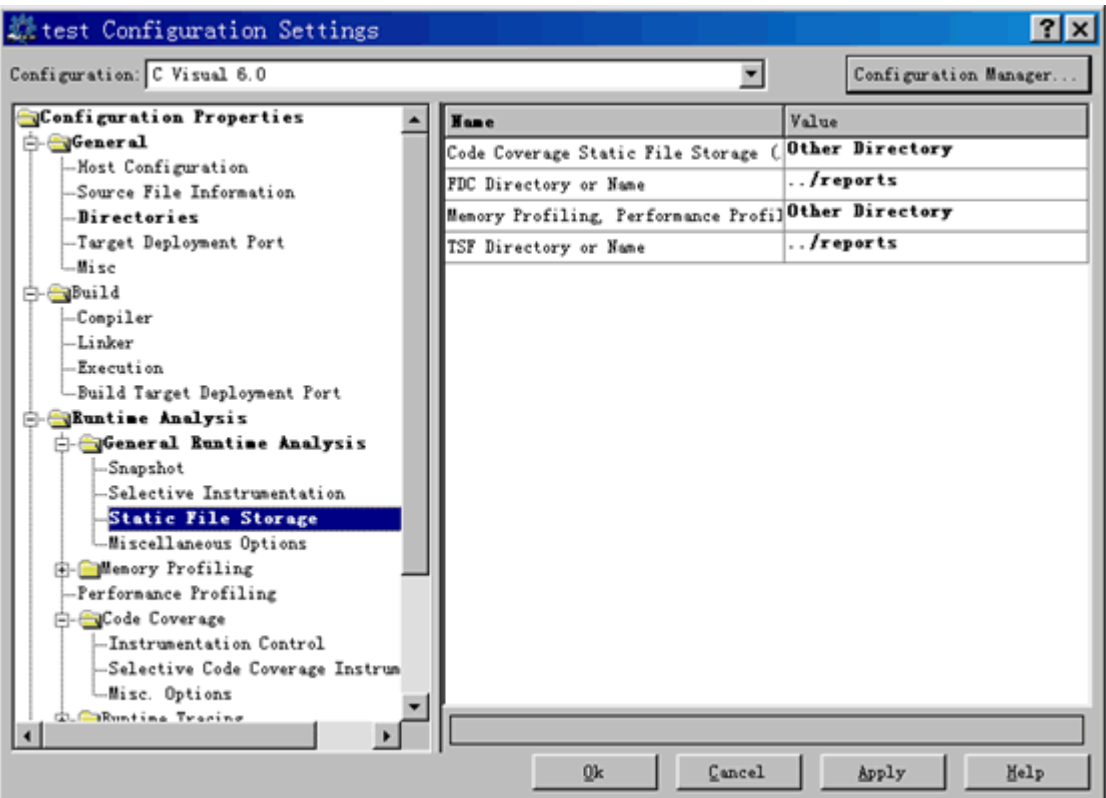

## **4.3** 對函數 **code\_int(int x, char \*buffer)** 進行測試

下面以 code\_int 的測試為例詳細介紹如何利用 Test RealTime 進行測試的過程。 4.3.1 根據源程式碼自動生成測試腳本模版

選擇 File > New > New Activity > Component Testing 功能表, 進入 Component Testing Wizard 介面,通過 按鈕增加被測檔"UtmsCode.c",並選中"compute static metrics"對被測程式碼進行靜態分析。如下圖顯示:

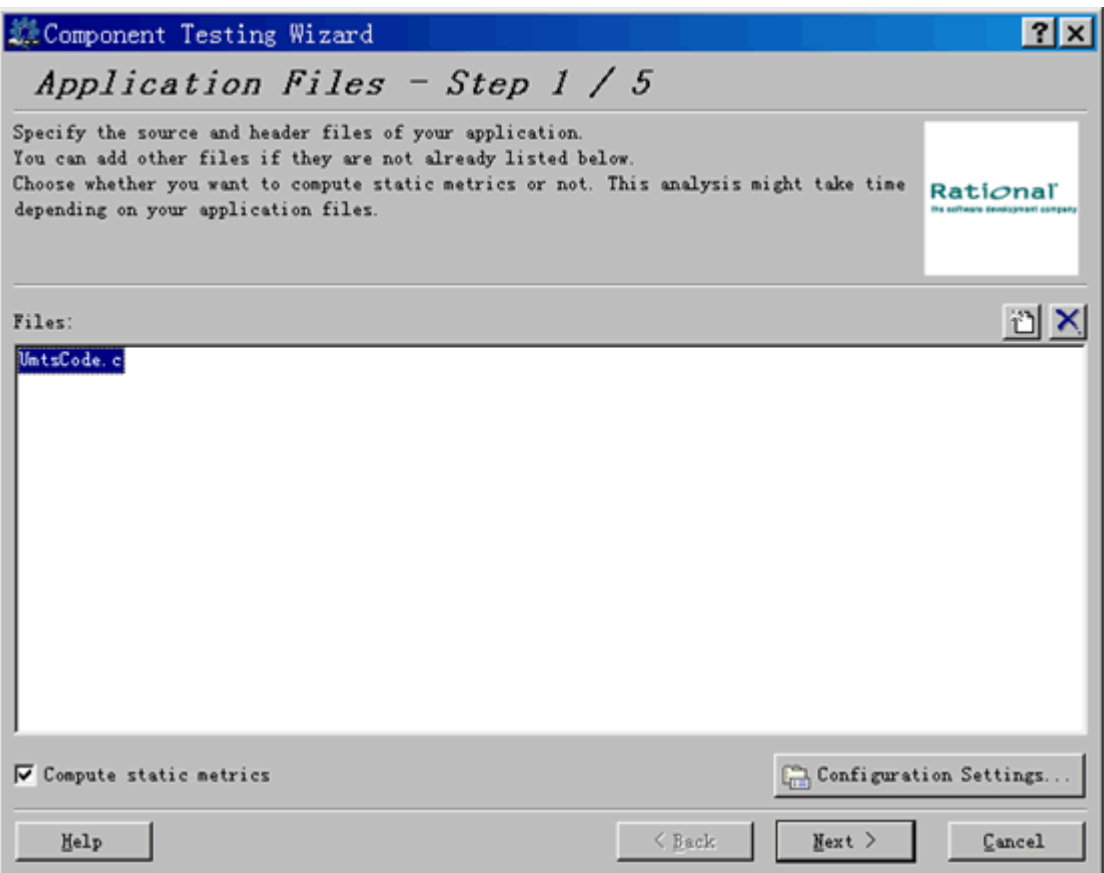

選擇"Next >"按鈕進入如下"Component Under Test"介面選擇被測函數:

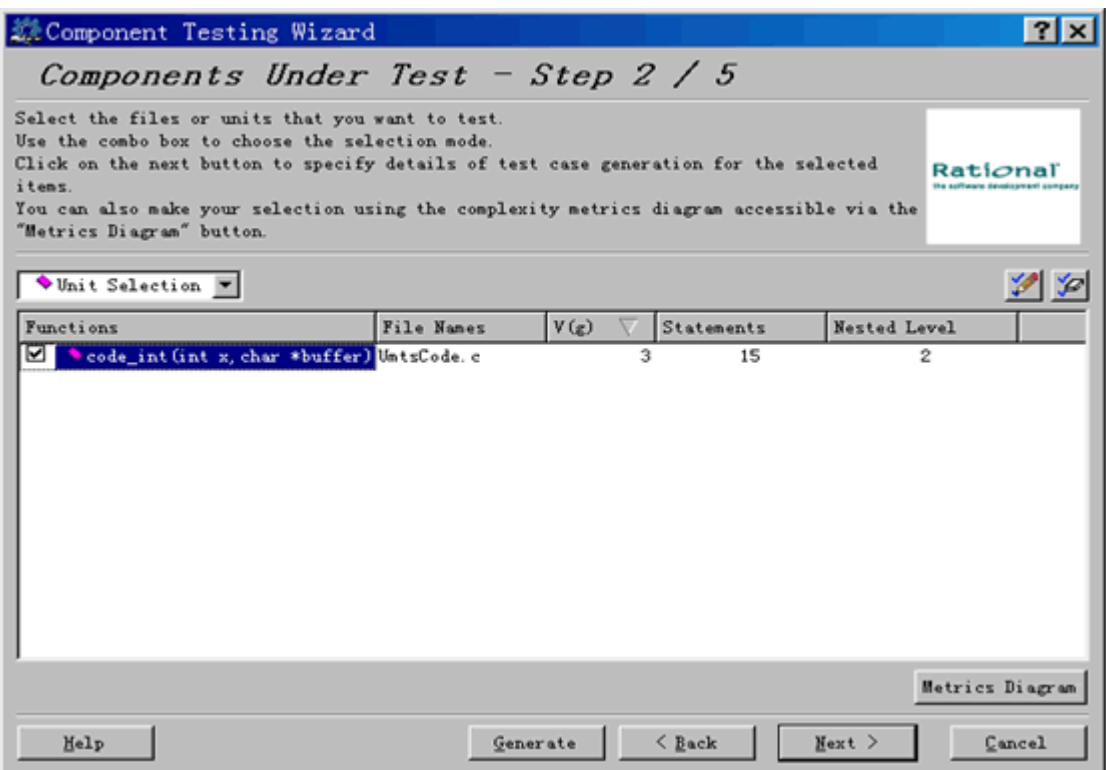

對於 code\_int 函數, v(g)表示與測試難度相關的函數複雜度度量。如 v(g)=1, 表示該函數沒有分支。為了控制軟體的可測試性,建議一個函數的複雜度不超過 10。關於 v(g)的詳細解釋,參見 Test RealTime 幫助。為了對 code\_int 進行測 試,選中 code\_int 旁邊的 checkbox, 點擊"Next >"進入"Test Script Generation Settings"介面。為了讓生成的測試腳本位於 scripts 目錄, 如下圖修改"Test script path and file name"參數值爲"..\scripts\UmtsCode.ptu"。

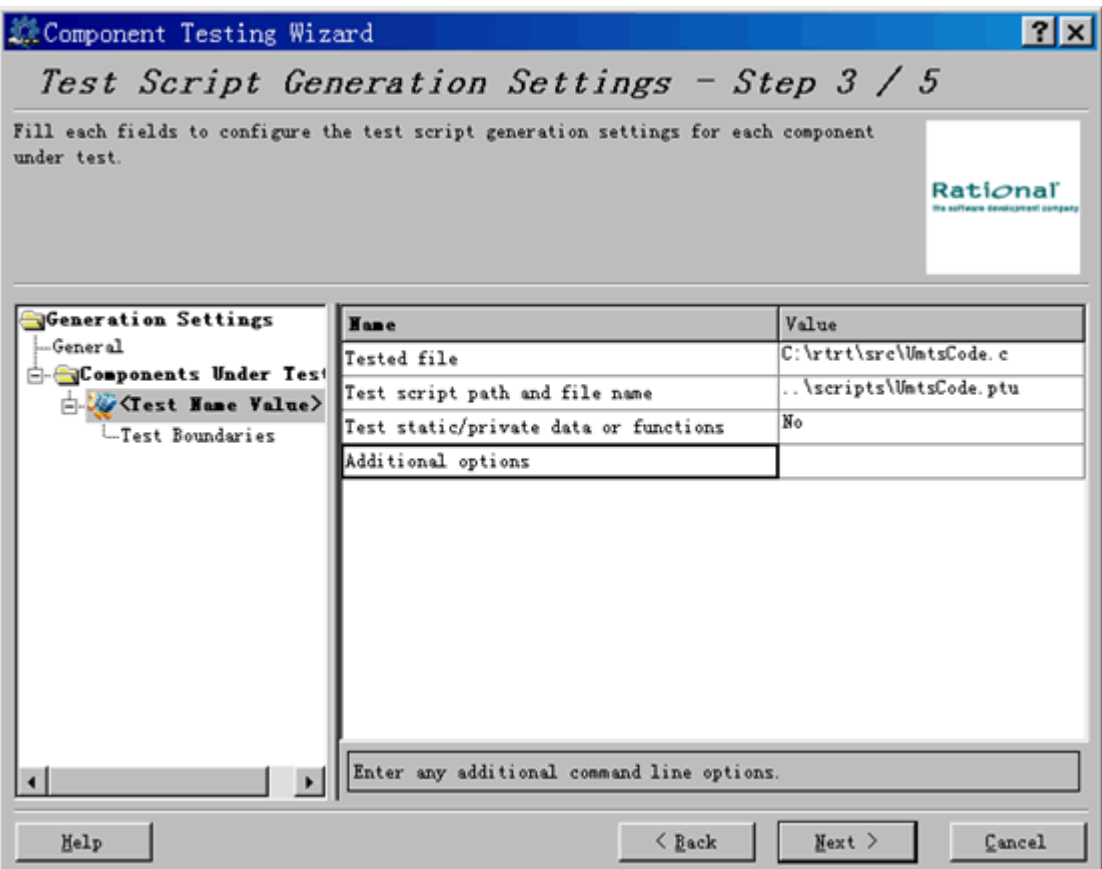

選擇"Next >"按鈕,然後"Finish"按鈕,進入如下介面:

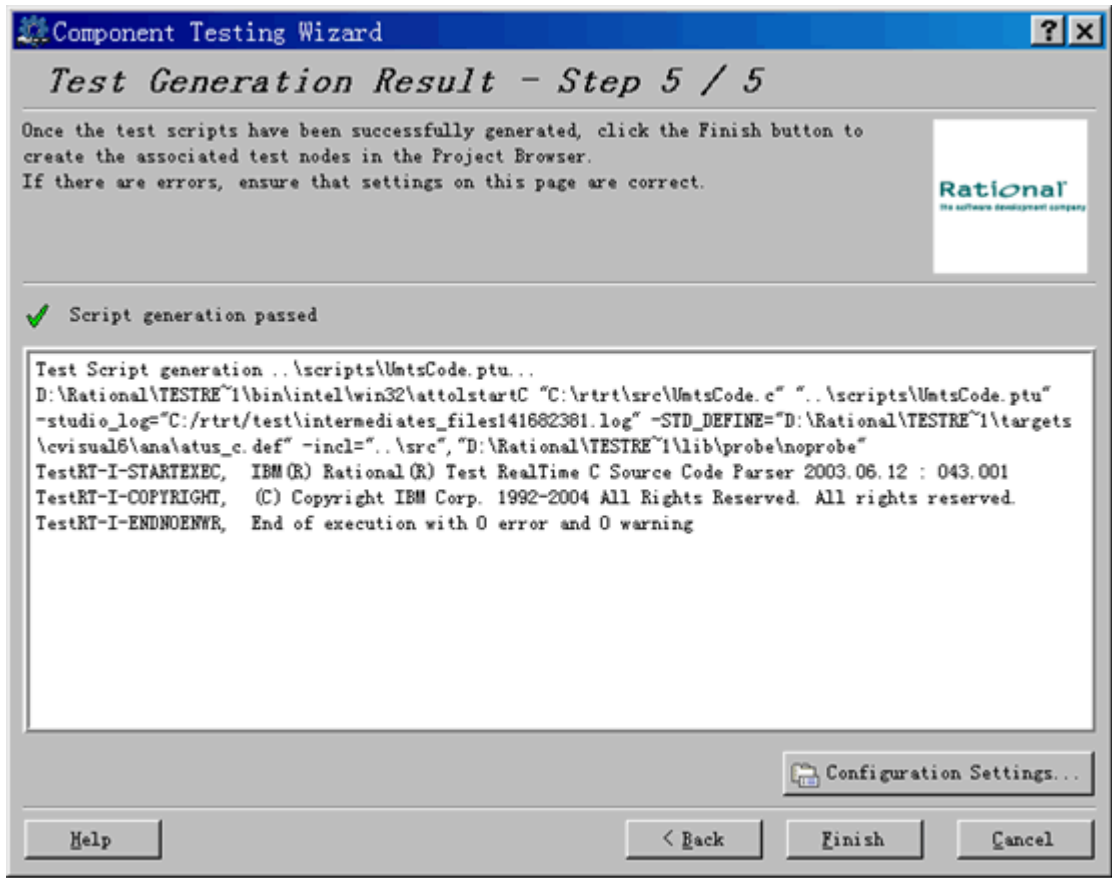

上述過程實際是通過圖形化介面設置命令 attolstartC 的相關參數。attolstartC 通 過分析指定的 C 程式碼,形成測試腳本模版,詳細資訊參考 Test RealTime reference manual.

4.3.2 基於測試腳本模版,根據函數的設計規範,編寫測試用例 Test RealTime 生成的測試腳本範本中包含一個測試用例,該測試用例的相關輸 入、輸出値設置為 0 或""。

```
SERVICE code int
SERVICE TYPE extern
  -- Tested service parameters declarations
  #int x;
   #char buffer[200]; 
  ENVIRONMENT ENV_code_int
  VAR x_i init = 0, ev = init
   VAR buffer, init = "", ev = init 
  END ENVIRONMENT -- ENV_code_int
   USE ENV_code_int 
   TEST 1 
   FAMILY nominal
```

```
 ELEMENT 
       \#code int(x, buffer);
        END ELEMENT 
    END TEST -- TEST 1 
END SERVICE -- code_int
```

```
其中VAR x, init = 0, ev = init語句表示 x的初始值為 0, 期望值等於初始值, VAR
       buffer, init = "", ev = init 表示 buffer 的初始值為"",期望值也等於初始值。
       根據前面 code_int 函數的設計規範,形成如下三個測試用例如下:
SERVICE code_int
SERVICE TYPE extern
   -- Tested service parameters declarations 
  #int x;
   #char buffer[200]; 
  ENVIRONMENT ENV_code_int
  VAR x, init = 0, ev = init
  VAR buffer, int = "", \qquad ev = initEND ENVIRONMENT -- ENV_code_int
  USE ENV code int
   TEST 1 
   FAMILY nominal 
      ELEMENT 
          VAR x, init = 2, ev = init
          VAR buffer, int = "", \qquad ev = "112"\#code int(x, buffer);
      END ELEMENT 
   END TEST -- TEST 1 
   TEST 2 
   FAMILY nominal 
      ELEMENT 
          VAR x, init = 34, ev = init
          VAR buffer, int = "", \qquad ev = "1243"\#code_int(x, buffer);
      END ELEMENT 
   END TEST -- TEST 2 
   TEST 3 
   FAMILY nominal
```
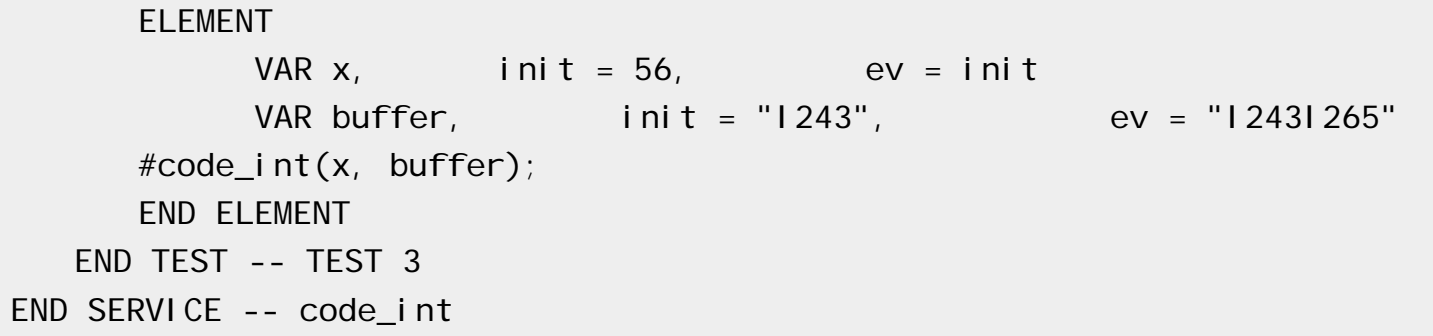

完整的測試腳本檔參見 c:\rtrt\scripts\ UtmsCode\_new1.ptu。

4.3.3 執行測試

在修改 UtmsCode.put 測試腳本後,按如下圖選擇"Build"執行測試:

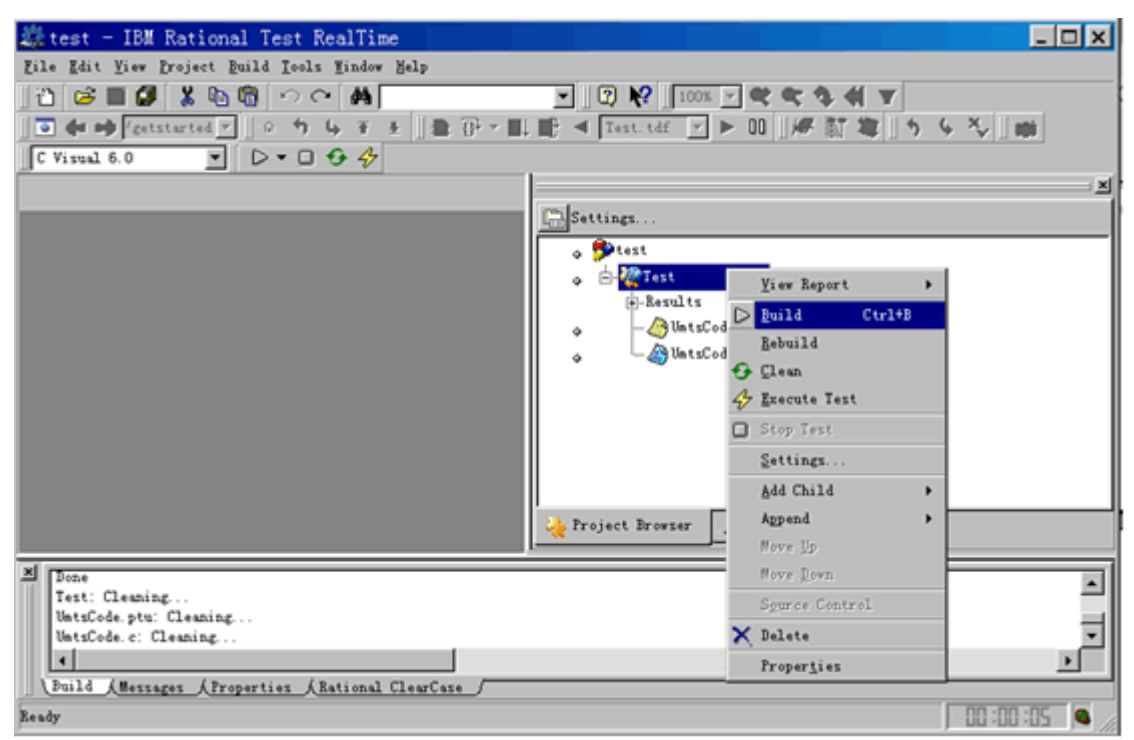

在 Build 過程中,將在"Output Window"中顯示 build 的詳細步驟:

1. 執行 attolpreproC 命令把把測試腳本 UtmsCode.put 編譯成 TTest.c:

attolpreproC "C:\rtrt\scripts\UmtsCode.ptu" "cvisual6\TTest.c"

2. 對 TTest.c 進行預處理、編譯形成 TTest.obj。

3. 對 UtmsCode.c 進行預處理形成 UtmsCode.i: cl.exe -P

"C:\rtrt\src\UmtsCode.c" "-I..\src

4 · attolcc1 對 UmtsCode.i 進行插針形成 UmtsCode aug.c:\attolcc1 "cvisual6\UmtsCode.i" "cvisual6\UmtsCode\_aug.c" atct.def…

5. cl.exe 編譯 UmtsCode\_aug.c 形成 UmtsCode.obj:cl.exe -ZI -Yd -GZ -GX

-c "cvisual6\UmtsCode\_aug.c" -Fo"cvisual6\UmtsCode.obj" "-I..\src"

6. 計算被測程式碼 UmtsCode.c 的 Metric: attolstartC

"C:\rtrt\src\UmtsCode.c" … -METRICS="../reports"。

7. 連接形成 Test.exe: link.exe /debug /subsystem:console /machine:I386 /pdb:none "C:\rtrt\test\cvisual6\TTest.obj" "C:\rtrt\test\cvisual6\UmtsCode.obj" "cvisual6\TP.obj" ws2\_32.lib /out:".\cvisual6\Test.exe"。其中 TP.obj 是 Test RealTime 提供的庫檔。

8. 執行 Test.exe。

9. 形成測試報告。

在執行過程中,Test RealTime 將以 UML Sequence Diagram 的形式顯示被測 程式的調用關係。

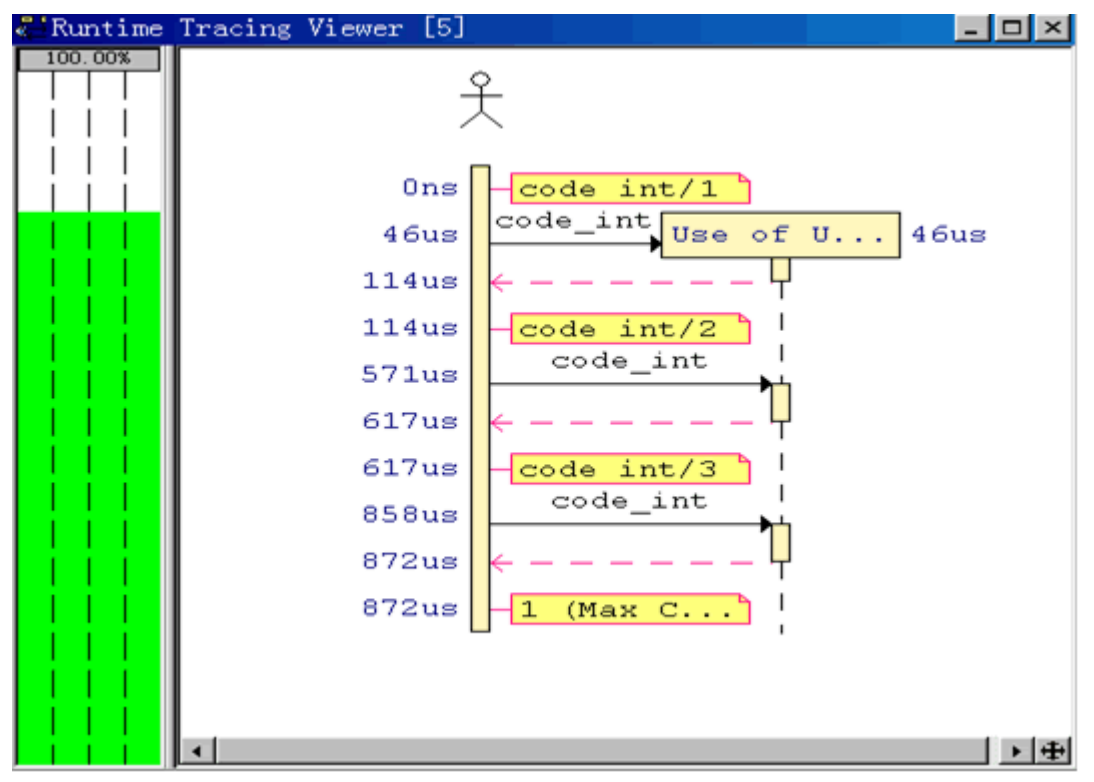

4.3.4 測試結果分析

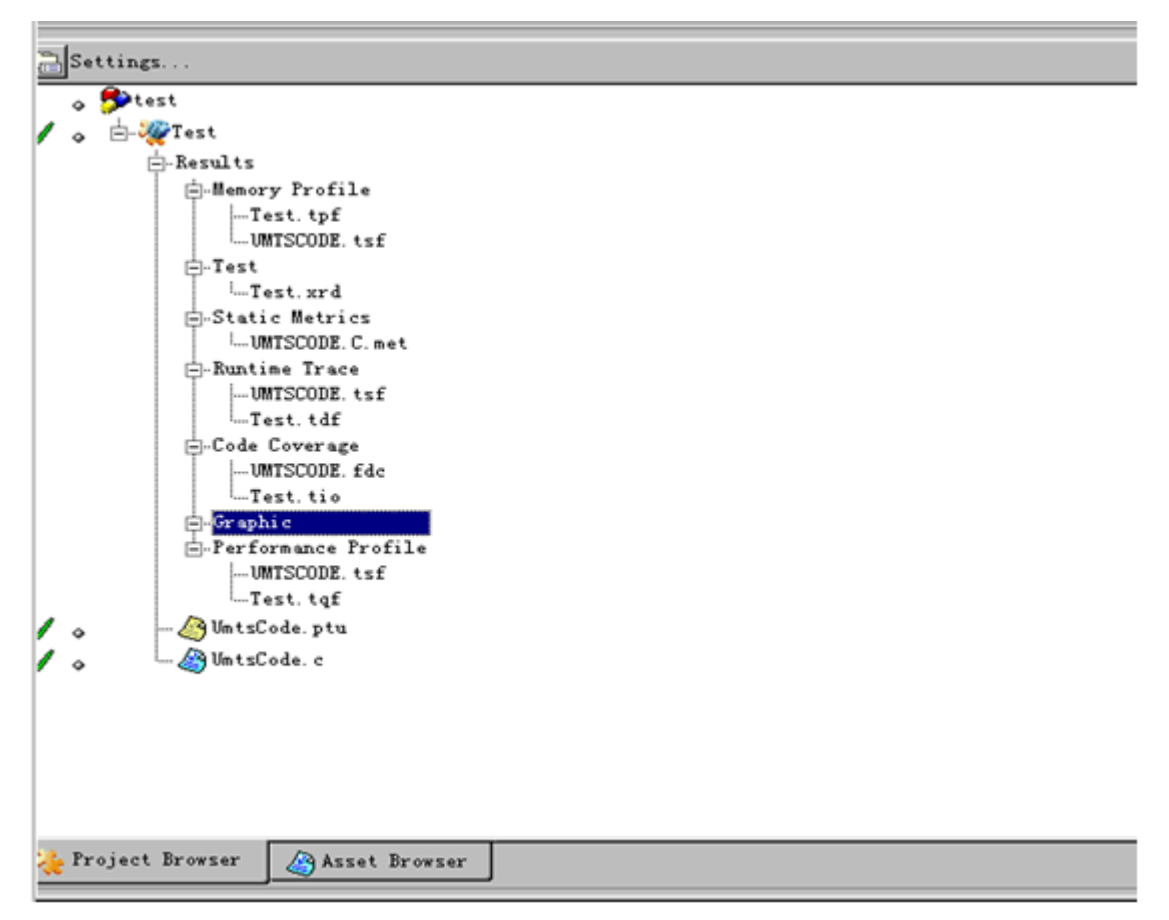

測試執行完成後,將在 Project Browser 中顯示所有的測試報告檔,這些檔均位 於 c:\rtrt\reports 目錄。

滑鼠選中"Results"下的 Test, 點擊滑鼠右鍵,選擇"View Report",進入測試如下 測試報告,該報告將顯示測試用例通過和失敗的情況。

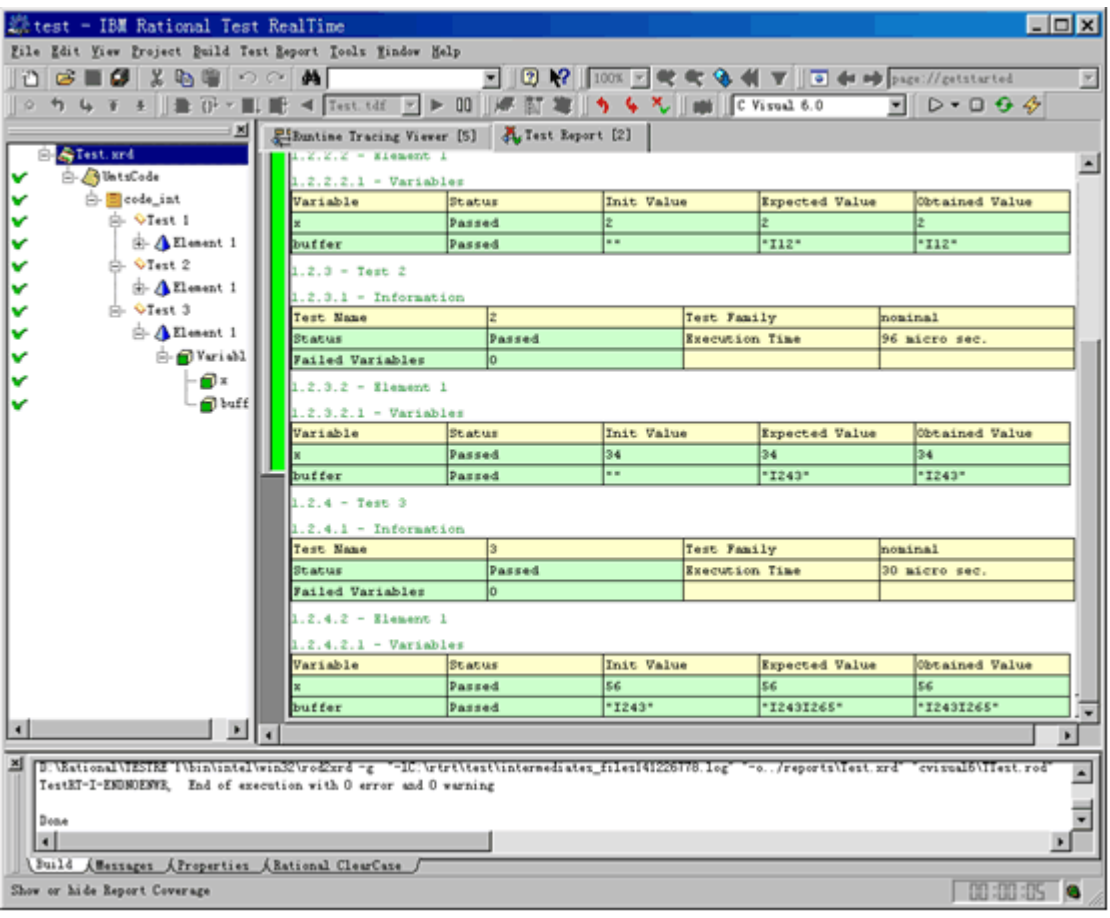

雖然 UtmsCode 函數的三個測試用例都通過,但需要通過程式碼覆蓋情況來分 析測試的完備性,因為沒有被測試的程式碼很有可能含有錯誤。滑鼠選中 "Results"下的"Code Coverage",點擊滑鼠右鍵,選擇"View Report",進入測試 如下程式碼覆蓋情況,如下圖:

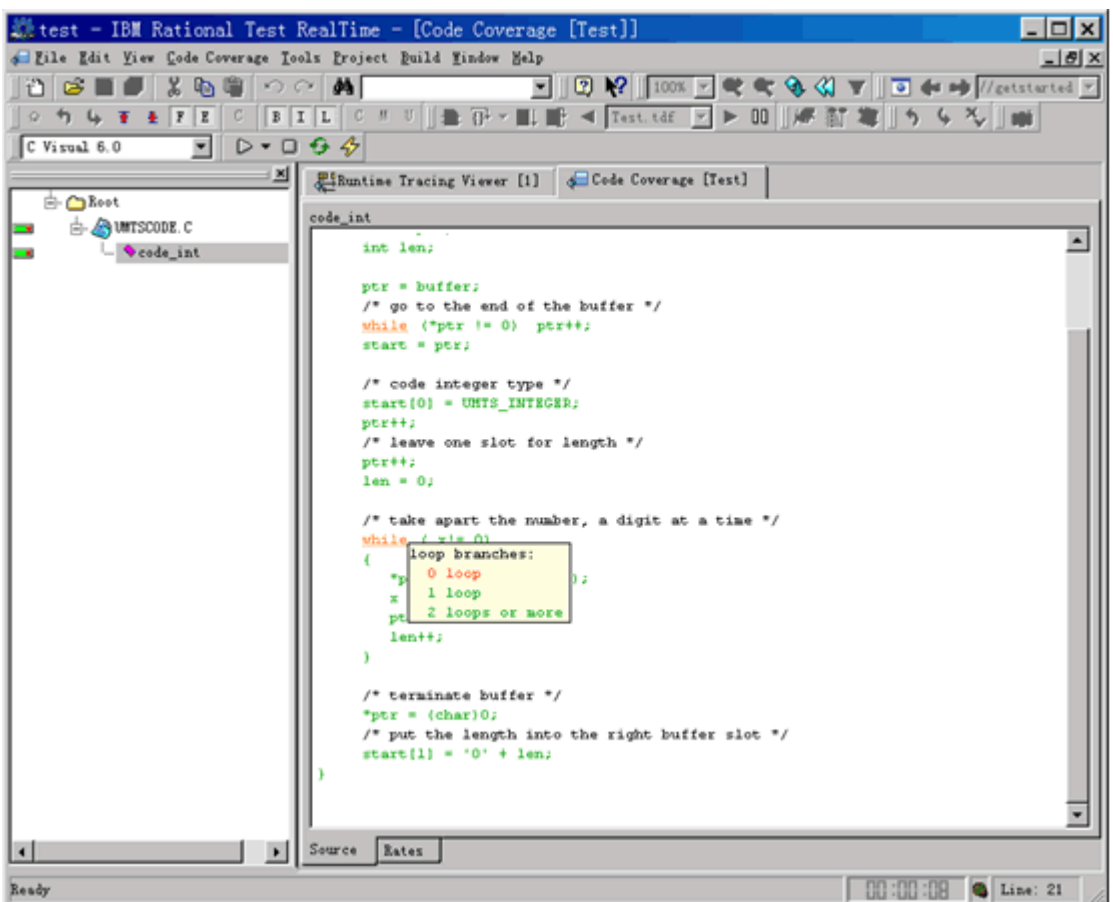

在程式碼覆蓋報告中,綠色的程式碼表示已經覆蓋, 橘紅的程式碼表示部分覆 蓋,紅色的程式碼表示沒有覆蓋。通過對 UmtsCode.c 的程式碼覆蓋情況進行分 析,發現 while ( x!= 0) 語句只是部分覆蓋,該語句一次都不執行這種情況並沒 執行,因此需要完善測試用例。關於程式碼覆蓋的詳細資訊參考線上幫助。 4.3.5 增強測試腳本 UtmsCode.ptu 通過對程式碼覆蓋情況進行分析,為了覆蓋 while ( x!= 0)的所有情況,需要增加 如下測試用例:

#### TEST 4

```
 FAMILY nominal 
      ELEMENT 
 VAR x, init = 0, ev = init 
 VAR buffer, init = "A", ev = "AI10" 
      #code_int(x, buffer); 
      END ELEMENT 
   END TEST -- TEST 4
```
增強後的測試腳本參考 c:\rtrt\scripts\ UtmsCode\_new2.ptu。再次執行測試。測 試報告如下圖,發現 Test 4 不通過,表明 UtmsCode.c 中有錯誤。

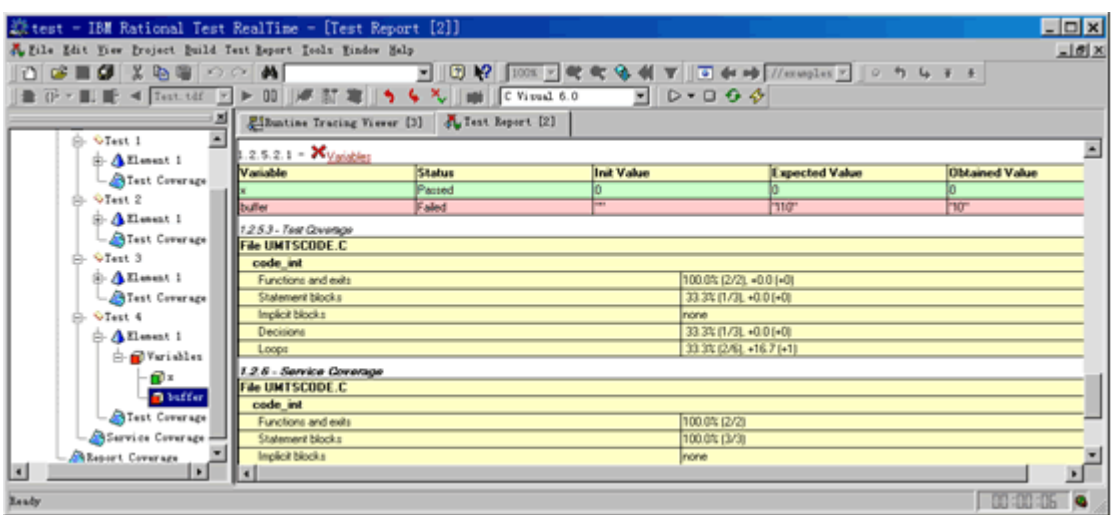

# 4.3.6 修改測試腳本 UtmsCode.c

如附件 UtmsCode\_new.c 的內容修改 UtmsCode.c,然後重新執行測試,將發 現測試報告中的所有測試用例都通過,同時所有的程式碼均已被執行。

# **5.** 小結

IBM Rational Test RealTime 除了支援 C 語言外,還支援 C++和 Java 語言,並 支援基於消息的測試。開發人員利用該工具,實現了編碼、測試和調試的有機整 合,使得邊開發邊測試或測試驅動的開發得以切實執行。

# 參考資料

- IBM Rational Test RealTime 手冊: ftp://ftp.software.ibm.com/software/rational/docs/documentation/manual s/testing.htm
- IBM Rational Test RealTime 技術支援: http://www-306.ibm.com/software/awdtools/test/realtime/support/

## 關於作者

IBM has authored this article